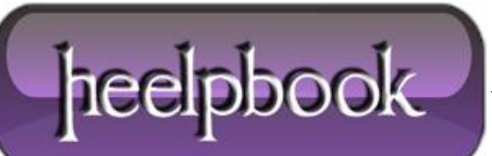

**Date**: 22/10/2012 **Procedure:** How To Clear Orphan Network Drives **Source: [LINK](http://toasterz.com/node/1410) Permalink: [LINK](http://heelpbook.altervista.org/2012/how-to-clear-orphan-network-drives/) Created by:** HeelpBook Staff **Document Version:** 1.0

## **HOW TO CLEAR ORPHAN N[ETWORK](http://heelpbook.altervista.org/2012/how-to-clear-orphan-network-drives/) DRIVES**

Sometime **Windows** gets confused. After a power outage, switch failure, crazy network card packets, dhcp availability or for no reason at all, you can have network drive letters that conflict with needed drive letters and you can't get rid of these orphans.

In one case after a power issue, I saw the usual drives from logon scripts get remapped as '**removable drives**'. This netbios naming conflict resulted in home drives not mounting and no access for users. Needless to say, they were annoyed.

Three solutions:

 **Flush and reset the Netbios Cache** (**nbtstat /R**) to avoid the time it takes Windows to sort out that these drives actually don't exist. They will drop out as **Netbios** cleans up. This takes anywhere form 15 minutes to half a day. Sometimes these drives hang around for a very long time.

 **Change the Logon script drive letter.** The default **Home** drive for Windows users is **H:**. This can easily conflict if you have many other devices attached to the computer or in the scenario outlined above. Change the drive letter to **W:** for the **%HOMESHARE%**. I doubt you'll have that many other devices mounted.

 **Edit the Windows Registry** to remove these orphans right away. Regedit.exe is fussy so backup your registry file before making any changes. Here's how to do it:

Navigate to the:

HKEY\_LOCAL\_MACHINE\SYSTEM\MountedDevices

section of the Windows registry.

Locate the mapped network drive that you want to clear. Each drive will have a registry entry labeled as '**\DosDevices\**' followed by the letter assigned to it.

Right-click on the drive entry and select the '**Delete**' option from the contextual menu, then confirm your decision to remove the mapped drive letter assignment.

Restart your **Computer** to reread the Registry.

**NOTE**: If you still see removable drives after the restart, you may have to check and remove any **USB** devices to force Windows to reset the USB Bus cache.

You can be a hero to your users if you run the Logon script on the desktop to avoid a restart. From othe dos prompt type: '**//<server>/netlogon/<logon\_script>**'.

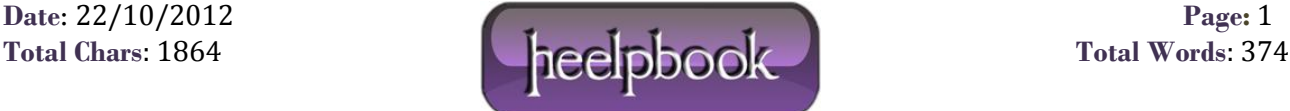

Substitute your windows server for the **<server>** and the **<logon\_script>** for the user logon script.

**Windows** default logon script name is '**default.cmd**' or '**default.bat**'.

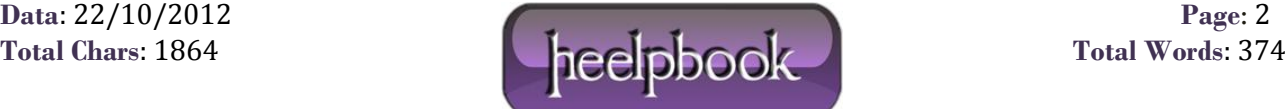